# PlasmaSync Plasma Monitor

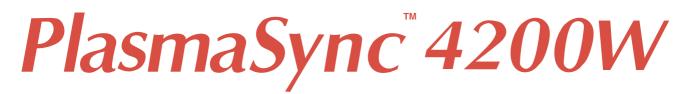

# **User's Manual**

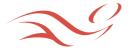

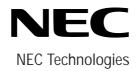

# **Important Information**

### Precautions

Please read this manual carefully before using your NEC PlasmaSync - 42inch Plasma Monitor PX-42M3A and keep the manual handy for future reference.

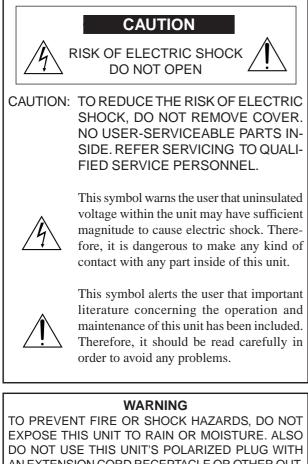

DO NOT USE THIS UNIT'S POLARIZED PLUG WITH AN EXTENSION CORD RECEPTACLE OR OTHER OUT-LETS, UNLESS THE PRONGS CAN BE FULLY IN-SERTED. REFRAIN FROM OPENING THE CABINET AS THERE ARE HIGH-VOLTAGE COMPONENTS INSIDE. REFER SERVICING TO QUALIFIED SERVICE PER-SONNEL.

## **DOC compliance Notice**

This Class A digital apparatus meets all requirements of the Canadian Interference-Causing Equipment Regulations.

## WARNING

This equipment has been tested and found to comply with the limits for a Class A digital device, pursuant to Part 15 of the FCC Rules. These limits are designed to provide reasonable protection against harmful interference when the equipment is operated in a commercial environment. This equipment generates, uses, and can radiate radio frequency energy and, if not installed and used in accordance with the instruction manual, may cause harmful interference to radio communications. Operation of this equipment in a residential area is likely to cause harmful interference in which case the user will be required to correct the interference at his own expense.

# **Warnings and Safety Precaution**

The NEC Multimedia monitor PlasmaSync 4200W is designed and manufactured to provide long, troublefree service. No maintenance other than cleaning is required. Use a soft dry cloth to clean the panel. Never use solvents such as alcohol or thinner to clean the panel surface.

For operating safety and to avoid damage to the unit, read carefully and observe the following instructions. To avoid shock and fire hazards:

1. Provide adequate space for ventilation to avoid internal heat build-up. Do not cover rear vents or install in a closed cabinet or shelves.

The unit is equipped with cooling fans. If you enclose the unit in a cabinet or rack, be sure there is adequate space at the top of the unit to allow hot air to rise and escape.

If the monitor becomes too hot, the overheat protector will be activated and the monitor will be turned off. If this happens, turn off the power to the monitor and unplug the power cord. If the room where the monitor is installed is particularly hot, move the monitor to a cooler location, and wait for the monitor to cool for 60 minutes. If the problem persists, contact your NEC dealer for service.

- 2. Do not use the power cord polarized plug with extension cords or outlets unless the prongs can be completely inserted.
- 3. Do not expose unit to water or moisture.
- 4. Avoid damage to the power cord, and do not attempt to modify the power cord.
- 5. Unplug unit during electrical storms or if unit will not be used over a long period.
- 6. Do not open the cabinet which has potentially dangerous high voltage components inside. If the unit is damaged in this way the warranty will be void. Moreover, there is a serious risk of electric shock.
- Do not attempt to service or repair the unit. NEC is not liable for any bodily harm or damage caused if unqualified persons attempt service or open the back cover. Refer all service to authorized NEC Service Centers.

To avoid damage and prolong operating life:

- 1. Use only with 120V 50/60Hz AC power supply. Continued operation at line voltages greater than 120 Volts AC will shorten the life of the unit, and might even cause a fire hazard.
- 2. Handle the unit carefully when installing it and do not drop.
- 3. Locate set away from heat, excessive dust, and direct sunlight.
- 4. Protect the inside of the unit from liquids and small metal objects. In case of accident, unplug the unit and have it serviced by an authorized NEC Service Center.
- 5. Do not hit or scratch the panel surface as this causes flaws on the surface of the screen.
- 6. The equipment should be installed by a serviceperson. No one other than a serviceperson should install the equipment. Attempting to do so may result in injury.
- 7. Do not display a same still image on the screenfor long, consecutive time. Otherwise, the afterimage may appear on a part of a panel.

#### Précautions

Veuillez lire ce manuel avec attention avant d'utiliser votre PlasmaSync NEC - Moniteur Plasma 42 pouces PX-42M3A et conserver ce manuel à portée de la main pour une consultation ultérieure.

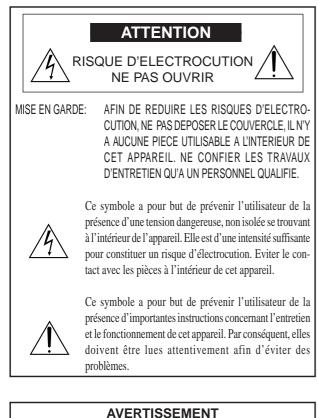

AFIN DE REDUIRE LES RISQUES D'INCENDIE OU D'ELECTROCUTION, NE PAS EXPOSER CET APPAREIL A LA PLUIE OU A L'HUMIDITE. AUSSI, NE PAS UTILISER LA FICHE POLARISEE AVEC UN PROLONGATEUR OU UNE AUTRE PRISE DE COURANT SAUF SI CES LAMES PEUVENT ETRE INSEREES A FOND. NE PAS OUVRIR LE COFFRET, DES COMPOSANTS HAUTE TENSION SE TROUVENT A L'INTERIEUR. LAISSER A UN PERSONNEL QUALIFIE LE SOIN DE REPARER CET APPAREIL.

#### **DOC** avis de conformation

Cet appareil numérigue de la classe A respecte toutes les exigences du Réglement sur le Matériel Brouilleur du Canada.

### **AVERTISSEMENT**

Cet équipement a été testé et certifié conforme avec les limitations des équipements numériques de Classe A, conformément à l'article & (du règlement FCC. Ces limites sont conçues pour assurer une protection raisonnable contre les interférences nuisibles lorsque l'équipement est utilisé en milieu commercial. Cet équipement génère, utilise, et peut produire de l'énergie de fréquence radio et, s'il n'est pas installé et utilisé selon le manuel d'instruction, peut provoquer des interférences nuisibles aux communications radio. L'utilisation de cet équipement dans une zone résidentielle est susceptible de provoquer des interférences nuisibles, dans quel cas l'utilisateur est tenu de remédier à ces interférences à ses frais.

### Mises en garde et précautions de sécurité

Le moniteur Multimédia PlasmaSync 4200W de NEC est conçu et fabriqués pour assurer une longue durée de service sans problèmes. Aucun entretien à l'exception du nettoyage n'est nécessaire. Utiliser un chiffon doux et sec. Ne jamais utiliser de détergents puissants ou des solvents, tel que l'alcool ouun diluant pour nettoyer le moniteur à écran plasma.

Pour un fonctionnement sûr et afin d'éviter d'endommager l'appareil, lire attentivement et respecter les instructions suivantes.

Afin d'éviter tout risque d'électrocution et d'incendie:

- Réserver un espace libre suffisant pour la ventilation afin d'éviter une accumulation de chaleur interne. Ne pas couvrir les trous d'aération arrière ou installer l'appareil dans un coffret fermé ou sur une étagère. L'appareil est équipé d'ailettes de refroidissement sur le dessus. Si l'appareil est logé dans un coffret ou sur une étagère, s'assurer qu'il y a un espace libre suffisant pour la dissipation de la chaleur.
- Ne pas utiliser la fiche polarisée du cordon d'alimentation avec des prolongateurs ou des prises de courant, sauf si les lames peuvent être insérées à fond.
- 3. Ne pas exposer à L'eau ou à l'humidité.
- 4. Eviter d'endommager le cordon d'alimentation, et ne pas modifier le cordon d'alimentation.
- 5. Débrancher l'appareil pendant les tempêtes ou si l'appareil n'est pas utilisé pendant une longue période.
- 6. Ne pas ouvrir le coffret. Des composants de haute tension se trouvent à l'intérieur. Si l'appareil est endommagé de cette manière, la garantie devient caduque. De plus, il y a risque d'électrocution.
- 7. Ne pas essayer de réparer ou entretenir l'appareil soimême. NEC ne saura être tenu pour responsable pour toute blessure ou dommage causé par des personnes non qualifiées qui essayent de réparer ou d'ouvrir le couvercle arrière. Confier toute réparation à un centre de service agréé NEC.

Pour éviter des dommages et prolonger la durée de service de l'appareil:

- N'utiliser qu'une source d'alimentation de 120 V 50/ 60 Hz CA. Le fait d'utiliser l'appareil en continu à des tensions de ligne supérieures à 120 Volts CA réduit sa durée de vie et risque de provoquer un incendie.
- 2. Manipuler l'appareil avec soin pendant son déplacement et ne pas le faire tomber.
- 3. Eloigner l'appareil des endroits chauds, très poussiéreux et exposés en plein soleil.
- 4. Eviter que des liquides et des petits objets métalliques pénètrent à l'intérieur de l'appareil. En cas d'accident, débrancher l'appareil et le confier à un centre de service agréé NEC.
- 5. Ne pas frapper ou rayer la surface de la écran plasma, car des défauts risquent de se produire sur la surface de la écran plasma.
- 6. Cet équipement doit être installé uniquement par un technicien qualifié du Service après-vente. Aucune autre personne ne doit installer cet équipement. Toute tentative risque de causer des blessures.
- Ne pas afficher sur l'écran le même arrêt sur image consécutivement pendant une longue durée, sinon l'après-image peut apparaître sur une partie du panneau.

# Limited Warranty Plasma Monitors

NEC Technologies, Inc. (hereafter NECTECH) warrants this product to be free from defects in material and workmanship under the following terms.

#### HOW LONG IS THE WARRANTY?

Parts and labor are warranted for (1) One Year from the date of the first customer purchase.

#### WHO IS PROTECTED?

This warranty may be enforced only by the first purchaser.

#### WHAT IS COVERED AND WHAT IS NOT COVERED

Except as specified below, this warranty covers all defects in material or workmanship in this product. The following are not covered by the warranty:

- 1. Any product which is not distributed in the U.S.A., Canada and Mexico by NECTECH or which is not purchased in the U.S.A., Canada or Mexico from an authorized NECTECH dealer. If you are uncertain as to whether a dealer is authorized, please contact NECTECH at 800-836-0655.
- 2. Any product on which the serial number has been defaced, modified or removed.
- 3. Damage, deterioration or malfunction resulting from:
  - a. Accident, misuse, abuse, neglect, fire, water, lightning or other acts of nature, unauthorized product modification, or failure to follow instructions supplied with the product.
  - b. Repair or attempted repair by anyone not authorized by NECTECH.
  - c. Any shipment of the product (claims must be presented to the carrier).
  - d. Removal or installation of the product.
  - e. Any other cause which does not relate to a product defect.
  - f. Burns or residual images upon the phosphor of the tubes.
- 4. Cartons, carrying cases, batteries, external cabinets, magnetic tapes, or any accessories used in connection with the product.

# WHAT WE WILL PAY FOR AND WHAT WE WILL NOT PAY FOR

We will pay labor and material expenses for covered items, but we will not pay for the following:

- 1. Removal or installation charges.
- 2. Costs of initial technical adjustments (set-up), including adjustment of user controls. These costs are the responsibility of the NECTECH dealer from whom the product was purchased.
- 3. Payment of shipping charges.

#### HOW YOU CAN GET WARRANTY SERVICE

- 1. To obtain service on your product, consult the dealer from whom you purchased the product.
- 2. Whenever warranty service is required, the original dated invoice (or a copy) must be presented as proof of warranty coverage. Please also include in any mailing your name, address and a description of the problem(s).
- 3. For the name of the nearest NECTECH authorized service center, call NECTECH at 800-836-0655.

#### LIMITATION OF IMPLIED WARRANTIES

All implied warranties, including warranties of merchantability and fitness for a particular purchase, are limited in duration to the length of this warranty.

#### **EXCLUSION OF DAMAGES**

NECTECH's liability for any defective product is limited to the repair or replacement of the product at our option. NECTECH shall not be liable for:

- 1. Damage to other property caused by any defects in this product, damages based upon inconvenience, loss of use of the product, loss of time, commercial loss; or
- 2. Any other damages whether incidental, consequential or otherwise. Some states do not allow limitation on how long an implied warranty lasts and/or do not allow the exclusion or limitation of incidental or consequential damages, so the above limitations and exclusions may not apply to you.

#### HOW STATE LAW RELATES TO THE WARRANTY

This warranty gives you specific legal rights, and you may also have other rights which vary from state to state.

# FOR MORE INFORMATION, TELEPHONE 800-836-0655

NEC TECHNOLOGIES, INC. 1250 N. Arlington Heights Road, Suite 500 Itasca, Illinois 60143-1248

**Note:** All products returned to NECTECH for service MUST have prior approval. To get approval, call NEC Technologies at 800-836-0655.

NECTECH warrants this product distributed or purchased in North America only.

# Contents

| How to Attach Options to the Plasma Monitor<br>Introduction | 1<br>2  |
|-------------------------------------------------------------|---------|
| Introduction to the PlasmaSync 42–inch                      |         |
| Plasma Monitor                                              | 2       |
| The features you'll enjoy include:                          | 2       |
| Contents of the Package                                     | 2       |
| Part Names and Function                                     |         |
| Front View<br>Rear View / Terminal Board                    | 3       |
| Remote Controller                                           | 4       |
| Battery Installation and Replacement                        |         |
| Using the wired remote control mode                         | 7       |
|                                                             |         |
| Operating Range                                             | /       |
| Handling the remote controller                              | /       |
| Installation                                                |         |
| Connecting Your PC Or Macintosh Computer                    | 7       |
| Examples of DIP switch setting                              | .9      |
| Connecting Your Document Camera                             | 9       |
| Connecting Your VCR Or Laser Disc Player                    | 9       |
| Connecting Your DVD Player                                  | 9<br>10 |
| External Speaker Connections                                | 10      |
| PC signal compatibility                                     |         |
| Mini D-Sub 15 Pin RGB Signal Composition                    |         |
| Basic Operations 1                                          |         |
| POWER                                                       |         |
| To turn the unit ON and OFF:                                |         |
| VOLUME                                                      |         |
| To adjust the volume:                                       |         |
| MUTE                                                        |         |
| To cancel the sound:                                        |         |
| DISPLAY                                                     |         |
| To check the settings:                                      |         |
| VISUAL CONTROL                                              |         |
| To adjust the picture's contrast:                           |         |
| To adjust the picture's brightness:                         |         |
| To adjust the picture's color:                              |         |
| To adjust the picture's tint (NTSC only):                   | 13      |
| To adjust the picture's sharpness:                          |         |
| OFF TIMER                                                   | 14      |
| To set the off timer:                                       |         |
| To check the remaining time:                                |         |
| Canceling the off timer                                     | 14      |
| WIDE Operations 1                                           | 5       |
| Watching with a wide screen (manual)                        | 15      |
| When watching videos or high definition                     |         |
| laser discs                                                 | 15      |
| Watching computer images with a wide screen                 |         |
| OSM Controls 1                                              | 7       |
| Menu Operations                                             |         |
| Picture/Sound Settings Menu                                 |         |
| Adjusting the picture                                       |         |
| Setting the picture mode according to the                   | . /     |
| brightness of the room                                      | 20      |
| Reducting noise in the picture                              |         |
| Adjusting the treble, bass and left/right balance           |         |
| requising the troop, buss and for fight balance             |         |

| Troubleshooting                                      |   |
|------------------------------------------------------|---|
| Troublochesting                                      | - |
| Supported resolution                                 |   |
| Table for Signals Supported                          | 6 |
| Setting the video signal format                      | Э |
| Setting the language for the menus                   |   |
| for the system                                       |   |
| Setting the appropriate main menu display            |   |
| of input signals 3                                   | 2 |
| Checking the frequencies and polarities              |   |
| Information Menu                                     |   |
| Resetting to the default values                      |   |
| Setting the on-screen display                        |   |
| computer image (with wide VGA signals)               | 0 |
| Setting the appropriate screen size for the          |   |
| Watching moving computer images                      |   |
| POWER/STANDBY indicator                              |   |
| Setting the power management for computer images 2   |   |
| Adjusting the position of the menu display           |   |
| of the computer image                                |   |
| Adjusting the Position, Fine Picture and Picture Adj |   |
| Adjusting the position and size of the wide screen 2 | 3 |
|                                                      |   |

# How to Attach Options to the Plasma Monitor

You can attach your option to the plasma monitor in one of the following two ways:

- \* As it is made upright. (See Drawing A)
- \* As it is laid down with the screen face down (See Drawing B). Lay the protective sheet, which was wrapped around the monitor when it was packaged, beneath the screen surface so as not to scratch the screen face.
  - This device cannot be installed on its own. Be sure to use a stand or original mounting unit. (Wall mount unit, Stand, etc)
     \* See page 2.
  - For correct installation and mounting it is strongly recommended to use a trained, authorized NEC dealer.

Failure to follow correct mounting procedures could result in damage to the equipment or injury to the installer.

Product warranty does not couer damage caused by improper installation.

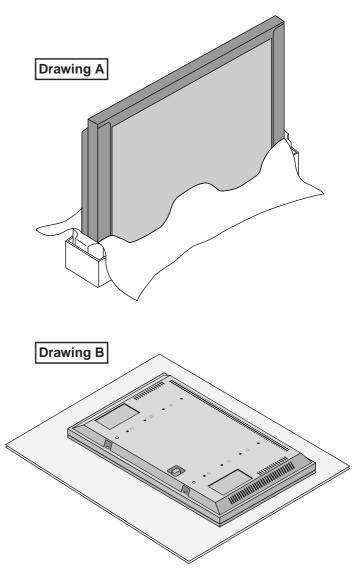

## Ventilation Requirements for enclosure mounting

To allow heat to disperse, leave space between surrounding objects as shown on the diagram below when installing.

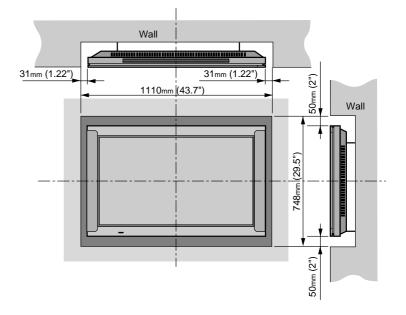

# Introduction

## Introduction to the PlasmaSync 42–inch Plasma Monitor

NEC's PlasmaSync<sup>TM</sup> is a seamless blend of cutting-edge visual technology and sophisticated design.

At 42-inches, with a 16:9 aspect ratio, the PlasmaSync<sup>TM</sup> certainly makes a big impression. However, at a mere 3.6 inches/ 91mm thin, the monitor's sleek techno-art lines blend in well with most interiors. PlasmaSync's crisp, vivid image quality will transform data from any graphic medium from PCs to DVD players- into art.

And weighing only 92.6 lbs/ 42kg, it actually can be hung almost anywhere.

NEC has made sure that a host of multimedia resources can be easily connected and displayed as brilliantly as intended on the PlasmaSync<sup>TM</sup> monitor.

# The features you'll enjoy include:

- 42-inch screen
- 16:9 aspect ratio
- 3.6 in/ 91mm thin
- 92.6 lbs/ 42kg light
- High-resolution screen:853×480 pixels
- 160-degrees of viewing pleasure-horizontally and vertically
- Flicker-and warp-free, full undistorted image, corner to corner.
- Not affected by magnetic fields-no color drifts or screen warps
- VGA, SVGA, NTSC, PAL and SECAM
- PCs, VCRs, Laser Disc and DVD players
- Softscaling automatically converts SVGA signals to VGA
- RGB input(1), Video/S-Video input(1), DVD/ HD input(1), audio output(1), external control input(1)
- CCF (Capsulated Color Filter) and black stripes

#### Note

These instructions are for both the standard (included) remote control unit and the optional LCD remote controller (PX-RC1E). For details on operating the LCD remote controller, refer to the operating instructions included with LCD remote controller.

- New drive technology
- Component video input terminal for DVD, 15.75kHz (Y, CB, CR)
- NEC's OSM<sup>TM</sup> is a menu-driven control system
- On-screen image adjustments are a snap
- Seven languages (English, German, French, Italian, Spanish, Swedish, and Japanese)
- Facilitate remote adjustment of image size and position, screen geometry, audio levels, and more.
- [Option] A mulfunction LCD Remote Control that makes operation of connected VCR, Laser Disc, and DVD possible from a single unit. It also has a "learning function" that turns it into a total remote control. Also a touch of the panel converts images shown in a conventional 4:3 ratio into a wide screen 16:9 ratio format.

## **Contents of the Package**

□ PlasmaSync 4200W plasma monitor

- □ Power cord
- □ RGB cable (Mini D-Sub 15-pin to Mini D-Sub 15-pin connector)
- Adapter for Macintosh
- Remote control unit with two AA Batteries
- User's manual
- □ Safety metal fitting (2 pieces)\*
- □ Screw for safety metal fitting (2 pieces)\*
- □ Plug cable
- \* These are fittings for fastening the unit to a wall to prevent tipping due to external shock when using the stand (option). Fasten the safety fittings to the holes in the back of the monitor using the safety fitting mount screws.

### Options

- Wall mount unit
- · Ceiling mount unit
- Tilt mount unit
- Stand
- Others

# **Part Names and Function**

#### **Front View**

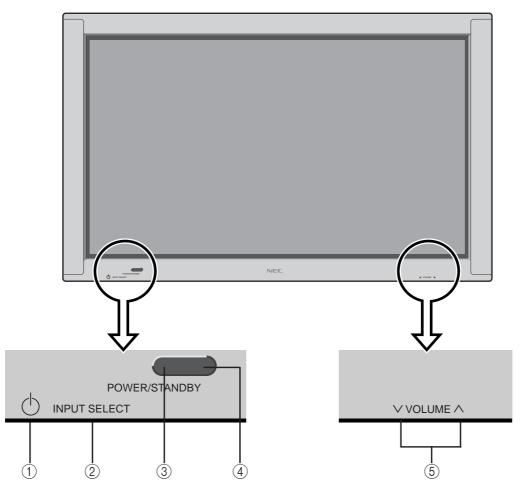

#### 1 Power

Turns the monitor's power on and off.

#### **② INPUT SELECT**

Switches the input, in the following order:

 $\vdash \mathsf{VIDEO} \to \mathsf{DVD/HD} \to \mathsf{RGB} -$ 

#### **③ POWER/STANDBY indicator**

When the power is on ..... Lights green. When the power is in the standby mode ... Lights red.

④ **Remote sensor window** Receives the signals from the remote control unit.

# (5) **VOLUME** $\land$ and $\lor$ Adjust the volume.

**Rear View/ Terminal Board** 

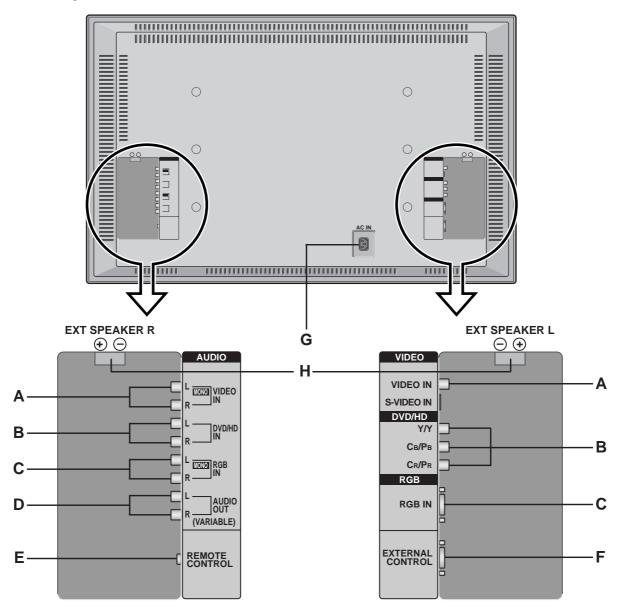

#### A VIDEO IN/AUDIO IN

Connect VCR's, DVD's or Laser Discs, etc. here.

# **B** DVD/HD (Y/Y, CB/PB and CR/PR) IN/ AUDIO IN

Connect DVD's, high definition Laser Discs, etc. here.

#### **C** RGB IN/ AUDIO IN

Connect Computer Source here.

#### **D**AUDIO OUT

Connect to a woofer. The output level depends on the volume setting.

#### **E** REMOTE CONTROL

Connect the supplied remote cable here.

#### **F** EXTERNAL CONTROL

Connect this to the PDP control terminal on the AVP selector (optional PX-SL1A). This also serves as your control terminal for a personal computer.

#### G AC IN

Connect the included power cord here.

#### **H**EXT SPEAKER L and R

Connect speakers here.

#### **Remote Controller**

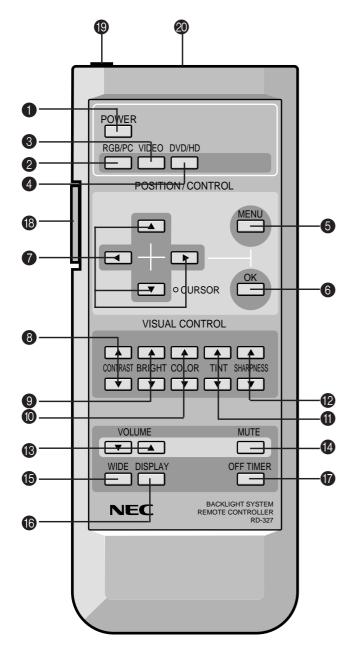

#### **1** POWER

Turns the monitor's power on and off.

#### 2 RGB/PC

Press this button to select RGB/PC as the source.

RGB/PC can also be selected using the INPUT SELECT button on the monitor. The input switches as follows each time the button is pressed:

ightarrow VIDEO ightarrow DVD/HD ightarrow RGB/PC –

#### **3** VIDEO

Press this button to select VIDEO as the source.

VIDEO can also be selected using the INPUT SELECT button on the monitor. The input switches as follows each time the button is pressed:

ightarrow VIDEO ightarrow DVD/HD ightarrow RGB/PC -

#### 4 DVD / HD

Press this button to select DVD/HD as the source.

DVD/HD can also be selected using the INPUT SE-LECT button on the monitor. The input switches as follows each time the button is pressed:

ightarrow VIDEO ightarrow DVD/HD ightarrow RGB/PC —

#### **6** MENU

Use this button to turn the main menu on/off.

#### **6** OK

Use this button to approve selections and settings.

#### $\textcircled{O} Cursor (\blacktriangle / \blacktriangledown / \bigstar / \blacktriangleright)$

Use these buttons to select items or settings and to adjust settings.

#### **(3** CONTRAST $(\blacktriangle / \blacktriangledown)$

Adjusts the picture's contrast.

#### ③ BRIGHT (▲ / ▼) Adjusts the picture's brightness.

OLOR (▲ / ▼) Adjusts the color density.

**①** TINT (▲ / ▼) Adjusts the picture's tint.(NTSC only)

② SHARPNESS (▲ / ▼) Adjusts the picture's sharpness.

#### (3) VOLUME $(\blacktriangle / \triangledown)$

Adjust the volume.

#### **MUTE**

Mutes the sound.

#### **(WIDE**

The type of broadcast is detected automatically, and the recommended wide screen is set.

#### **1** DISPLAY

Displays the source settings on the screen.

#### **OFF TIMER**

Activates the off timer for the unit.

#### BACK LIGHT switch

Turns the back light on and off. Turn on when using the remote controller in dark rooms.

**Note:** The backlight key characters may be invisible in a bright-lit room. Make sure that the backlight switch is OFF when the remote control unit is not used. If no button operation is made whithin 30 seconds when the backlight is lit in the wireless condition, the backlight will go off automatically. To turn the backlight on again, set the switch to the OFF position, then set it to the ON position.

#### Remote Jack

Insert the plug of the supplied remote cable when using the supplied remote control unit in the wired condition. Connecting the monitor and the remote control unit with the supplied remote cable turns on the backlight independent of the backlight switch setting when the monitor is powered on.

#### Remote contorol signal transmitter

Transmits the remote control signals.

#### **Battery Installation and Replacement**

Insert the 2 "AA" batteries, making sure to set them in with the proper polarity.

1. Press and pull.

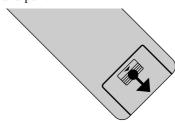

2.Load the batteries in the direction indicated by the "+" and "-" marks in the case.

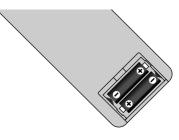

3. Put the lid back on.

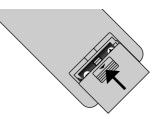

#### Using the wired remote control mode

Connect the included remote control cable to the remote control unit's "REMOTE CONTROL" terminal.

When the cable is connected, the mode automatically switches to wired remote control.

When the wired remote control mode is used, the remote control unit can be operated even if no batteries are loaded.

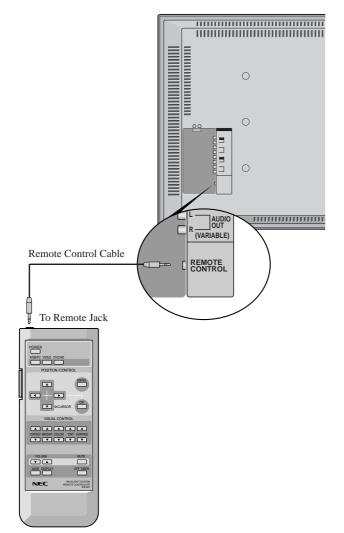

#### **Operating Range**

- \* Use the remote controller within a distance of about 7 m / 23ft. from the front of the monitor's remote control sensor and at a horizontal angle of within 30°.
- \* The remote control operation may not function if the monitor's remote control sensor is exposed to direct sunlight or strong artificial light, or if there is an obstacle between the sensor and the remote control unit.

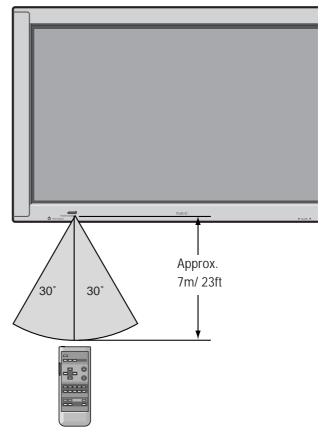

#### Handling the remote controller

- Do not drop or mishandle the remote control unit.
- Do not get the remote control unit wet. If the remote gets wet, wipe it dry immediately.
- Avoid heat and humidity.
- When not using the remote control unit for a long period, remove the batteries.
- Do not use new and old batteries together, or use different types together.
- Do not take apart the batteries, heat them, or throw them into a fire.
- When using the remote control unit in the wireless condition, be sure to unplug the remote cable from the RE-MOTE CONTROL terminal on the monitor.

# Installation

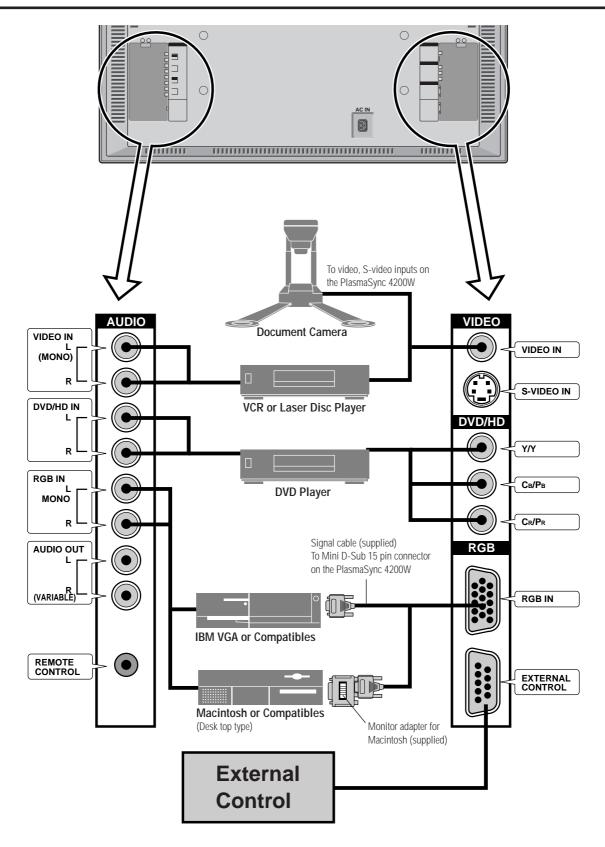

### Connecting Your PC Or Macintosh Computer

Connecting your PC or Macintosh computer to your PlasmaSync 4200W will enable you to display your computer's screen image for an impressive presentation. The PlasmaSync 4200W supports the signals described on page 12.

To connect to a PC, Macintosh or computer equipped with an SVGA/VGA adapter or compatible graphics adapter, simply:

- 1. Turn off the power to your PlasmaSync 4200W and computer.
- If your PC does not support SVGA/VGA you will need to install an SVGA/VGA graphics board. Consult your computer's owner's manual for your SVGA/VGA configuration. If you need to install a new board, see the manual that comes with your new graphics board for installation instructions.
- 3. Use the signal cable that's supplied to connect your PC or Macintosh computer to the PlasmaSync 4200W. For Macintosh, use the supplied monitor adapter to connect to your computer's video port.
- 4. Turn on the PlasmaSync 4200W and the computer.
- 5. If the PlasmaSync 4200W goes blank after a period of inactivity, it may be caused by a screen saver installed on the computer you've connected to the PlasmaSync 4200W.

When using a Macintosh with the PlasmaSync 4200W, set the DIP switch of the supplied monitor adapter according to your resolution. After setting, restart your Macintosh.

See the following pages for setting of the DIP switch.

#### Examples of DIP switch setting

13" fixed mode

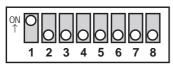

#### **Connecting Your Document Camera**

You can connect your PlasmaSync 4200W to a document camera. To do so, simply:

- 1. Turn off the power to your PlasmaSync 4200W and document camera.
- 2. Use a standard video cable to connect your document camera to the Video input on your PlasmaSync 4200W.
- 3. Turn on the PlasmaSync 4200W and the document camera.

**Note:** Refer to your document camera's owner's manual for more information about your camera's video output requirements.

#### **Connecting Your VCR Or Laser Disc Player**

Use common RCA cables (not provided) to connect your VCR or laser disc player to your PlasmaSync 4200W. To make these connections, simply:

- 1. Turn off the power to your PlasmaSync 4200W and VCR or laser disc player.
- 2. Connect one end of your RCA cable to the video output connector on the back of your VCR or laser disc player, connect the other end to the Video input on your PlasmaSync 4200W. Use standard RCA audio patch cords to connect the audio from your VCR or laser disc player to your PlasmaSync 4200W (if your VCR or laser disc player has this capability). Be careful to keep your right and left channel connections correct for stereo sound.
- 3. Turn on the PlasmaSync 4200W and the VCR or laser disc player.

**Note:** Refer to your VCR or laser disc player owner's manual for more information about your equipment's video output requirements.

## **Connecting Your DVD Player**

You can connect your PlasmaSync 4200W to a DVD player. To do so, simply:

- 1. Turn off the power to your PlasmaSync 4200W and DVD player.
- 2. Use a standard video cable to connect your DVD player to the Y, Cb, and Cr inputs on your PlasmaSync 4200W.
- 3. Turn on the PlasmaSync 4200W and the DVD player.

**External Speaker Connections** 

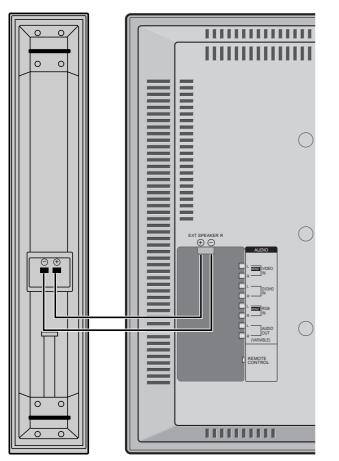

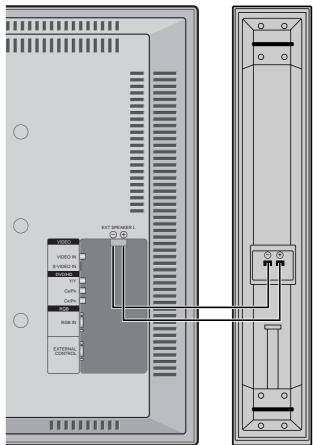

External speakers may be connected to the PlasmaSync 4200W to reproduce sound from VIDEO, DVD or RGB signal sources.

External speakers may be connected directly to the SPEAK-ERS terminals or indirectly by connecting a stereo system amplifier to the audio outputs.

**CAUTION:** Unplug the PlasmaSync 4200W and all connected components before connecting external speakers. Use only speakers with 6-ohm impedance and a power output rating of 7 watts or more.

To connect external speakers directly to the PlasmaSync 4200W:

- 1. Strip the ends of the speaker wires.
- 2. Press down the tabs below the SPEAKERS terminals, insert the speaker wire and release the tab to secure the speaker wire connection:
  - [a] Connect the right speaker (located at right side of the monitor when viewed from the front) positive (+) wire to RIGHT +.
  - [b] Connect the right speaker negative (-) wire to RIGHT -.
  - [c] Connect the left speaker negative (-) wire to LEFT-.
  - [d] Connect the left speaker positive wire (+) to LEFT+.

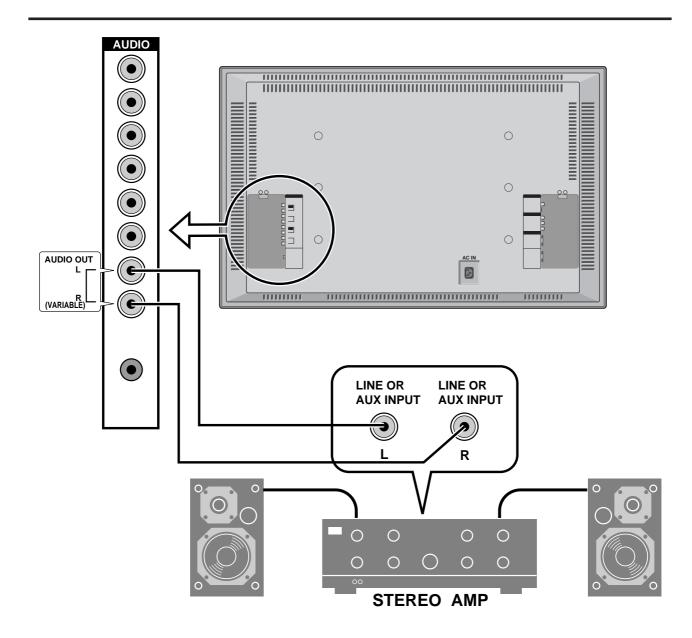

To connect the PlasmaSync 4200W to stereo system speakers:

- 1. Connect AUDIO OUT L to the stereo amplifier AUX INPUT L.
- 2. Connect AUDIO OUT R to the stereo amplifier AUX INPUT R.

# PC signal compatibility

| Model                              | $Dots\timeslines$ | Vertical<br>frequency (Hz) | Horizontal<br>frequency (kHz) |
|------------------------------------|-------------------|----------------------------|-------------------------------|
|                                    | 640×400           | 70.1                       | 31.5                          |
|                                    | 640×480           | 59.9                       | 31.5                          |
|                                    |                   | 72.8                       | 37.9                          |
| *IBM PC/AT compatible<br>computers |                   | 75.0                       | 37.5                          |
|                                    |                   | 75.0                       | 39.4                          |
|                                    | 848×480*2         | 60.0                       | 31.0                          |
|                                    | 800×600           | 56.3                       | 35.2                          |
|                                    |                   | 60.3                       | 37.9                          |
|                                    | *1                | 72.2                       | 48.1                          |
|                                    | *1                | 75.0                       | 46.9                          |
| *Apple Macintosh                   | 640×480           | 66.7                       | 35.0                          |

\*1 Signals with these frequencies are only displayed in the normal mode (4:3).

\*2 Only when using a graphic accelerator board that is capable of displaying  $848 \times 480$ .

\* "IBM PC/AT" is a registered trademark of International Business Machines, Inc. of the United States.

\* "Apple Macintosh" is a registered trademark of Apple Computer, Inc. of the United States.

# Mini D-Sub 15 Pin RGB Signal Composition

Pin Assignments and Signal Levels for 15 pin RGB (Analog)

|--|

| Pin No. | Signal to be connected  |
|---------|-------------------------|
| 1       | RED                     |
| 2       | GREEN or Sync. on Green |
| 3       | BLUE                    |
| 4       | No Connection           |
| 5       | GND                     |
| 6       | RED (GND)               |
| 7       | GREEN (GND)             |
| 8       | BLUE (GND)              |
| 9       | No Connection           |
| 10      | SYNC (GND)              |
| 11      | No Connection           |
| 12      | SDA                     |
| 13      | H. sync                 |
| 14      | V. sync                 |
| 15      | SCL                     |

# **Basic Operations**

### POWER

#### To turn the unit ON and OFF:

- 1. Plug the power cord into an active AC power outlet.
- 2. Press the POWER button (on the remote controller) to turn on.

The monitor's POWER/STANDBY indicator will light up(green) when the unit is on.

3. Press the POWER button (on the remote controller or the unit) to turn off.

The monitor's POWER/STANDBY indicator turns red and the standby mode is set.

# VOLUME

To adjust the volume:

- Press and hold the VOLUME ▲ button (on the remote controller or the unit) to increase to the desired level.
- 2. Press and hold the VOLUME ▼ button (on the remote controller or the unit) to decrease to the desired level.

# MUTE

#### To cancel the sound:

Press the MUTE button on the remote controller to cancel sound; press again to restore.

# DISPLAY

#### To check the settings:

- 1. The screen changes each time the DISPLAY button is pressed.
- 2. If the button is not pressed for approximately three seconds, the menu turn off.

## **VISUAL CONTROL**

#### TO adjust the picture's contrast:

- Press and hold the CONTRAST ▲ button for higher contrast.
- 2, Press and hold the CONTRAST ▼ button for lower contrast.

#### TO adjust the picture's brightness:

- 1, Press and hold the BRIGHT ▲ button for a brighter picture.
- 2, Press and hold the BRIGHT ▼ button for a darker picture.

#### TO adjust the picture's color:

- 1, Press and hold the COLOR ▲ button for more color saturation.
- 2, Press and hold the COLOR ▼ button for less color saturation.

#### TO adjust the picture's tint (NTSC only):

- 1, Press and hold the TINT  $\blacktriangle$  button for a greener tint.
- 2, Press and hold the TINT  $\checkmark$  button for a redder tint.

#### TO adjust the picture's sharpness:

- 1, Press and hold the SHARPNESS ▲ button for a sharper picture.
- 2, Press and hold the SHARPNESS ▼ button for a softer picture.

\*If no key operation is made within five seconds, the OSM display will disappear.

## **OFF TIMER**

#### To set the off timer:

The off timer can be set to turn the power off after 30, 60, 90 or 120 minutes.

- 1. Press the OFF TIMER button to start the timer at 30 minutes.
- 2. Press the OFF TIMER button to the desired time.
- 3. The timer starts when the menu turns off.

ightarrow 30 ightarrow 60 ightarrow 90 ightarrow 120 ightarrow 0 —

| OFF TIMER30 |  |
|-------------|--|
|             |  |
|             |  |
|             |  |
|             |  |
|             |  |
|             |  |
|             |  |
|             |  |

#### To check the remaining time:

- 1. Once the off timer has been set, press the OFF TIMER button once.
- 2. The remaining time is displayed, then turns off after a few seconds.
- 3. When five minutes remain the remaining time appears until it reaches zero.

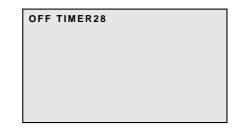

#### Canceling the off timer

- 1. Press the OFF TIMER button twice in a row.
- 2. The off timer is canceled.

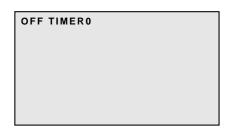

#### Note:

After the power is turned off with the off timer ... A slight current is still supplied to the monitor. When you are leaving home or do not plan to use the system for a long period of time, turn off the power of the monitor.

# **WIDE Operations**

### Watching with a wide screen (manual)

With this function, you can select one of four screen sizes.

# When watching videos or high definition laser discs

- 1. Press the "WIDE/AUTO WIDE" button on the remote controller.
- 2. Within 3 seconds ...

Press the "WIDE/AUTO WIDE" button again. The screen size switches as follows:

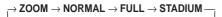

#### ZOOM size screen

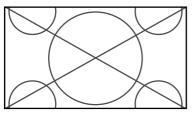

The picture is expanded in the horizontal and vertical direction, maintaining the original proportions. \* Use this for theater size (wide) movies, etc.

#### NORMAL size screen (4:3)

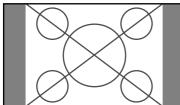

The normal size screen is displayed.

\* The picture has the same size as normal video pictures (4:3).

FULL size screen

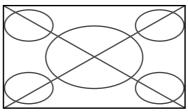

The image is expanded in the horizontal direction.

\* Images compressed in the horizontal direction ("squeezed images") are expanded in the horizontal direction and displayed on the entire screen. (Normal images are expanded in the horizontal direction.)

#### STADIUM size screen

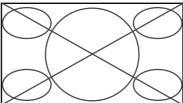

The picture is expanded in the horizontal and vertical directions at different ratios.

\* Use this for watching normal video programs (4:3) with a wide screen.

# Watching computer images with a wide screen

Switch to a wide screen for a more powerful picture.

- 1. Press the "WIDE / AUTO WIDE" button on the remote controller.
- 2. Within 3 seconds ...

Press the "WIDE/AUTO WIDE" button again. The screen size switches as follows:

 $\xrightarrow{} \mathsf{NORMAL} \rightarrow \mathsf{FULL} -$ 

#### NORMAL size screen (4:3)

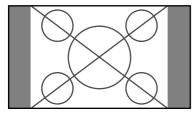

The picture has the same size as the normal computer image.

#### FULL size screen

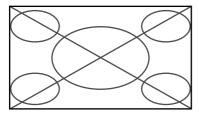

The image is expanded in the horizontal direction.

#### Information

#### Supported resolution

- When 800 dot × 600 line signals are input, they are automatically scaled to 640 dot × 480 line or 800 dot × 480 line signals.
- When 852 dot  $\times$  480 line wide VGA (\*) signals with a vertical frequency of 60 Hz and horizontal frequency of 31.72 kHz are input, select "ON" for the "WIDE RGB " setting.
- \* "IBM PC/AT" and "VGA" are registered trademarks of IBM, Inc. of the United States.

# **OSM**(On Screen Menu) **Controls**

## **Menu Operations**

Actually the OSM is displayed with respect the to screen as shown on the diagram.

\* Depending on the screen's mode, the OSM may be displayed slightly differently.

In the explanation, the OSM section is shown close up.

| MAIN MENU<br>DICTURE/SOUND<br>SCREEN<br>IFFUNCTION<br>OINFORMATION | ♦ SEL.<br>OK ok<br>ES EXT |  |  |
|--------------------------------------------------------------------|---------------------------|--|--|
|                                                                    |                           |  |  |
|                                                                    |                           |  |  |

The following describes how to use the menus and the selected items.

1. Press the MENU button on the remote controller to display the MAIN MENU.

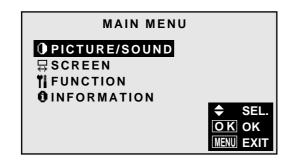

- 2. Press the cursor buttons ▲ ▼ on the remote controller to highlight the menu you wish to enter.
- 3. Press the OK button on the remote controller to select a submenu or item.

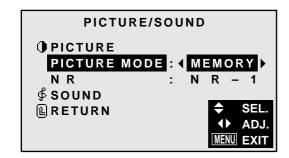

- 5. The change is stored until you adjust it again.
- 6. Repeat steps 2 5 to adjust an additional item, or press the MENU button on the remote controller to exit the menu display.

| Main menu     | Sub menu     | Functions                                                |
|---------------|--------------|----------------------------------------------------------|
| PICTURE/SOUND | PICTURE      | Adjusts the contrast, brightness, sharpness, color and   |
|               |              | tint.                                                    |
|               | PICTURE MODE | Sets the picture mode according to the VIDEO environment |
|               |              | and image software.                                      |
|               | NR           | Reduces noise visible in image.                          |
|               | SOUND        | Sets the bass, treble and left/right balance.            |

| Main menu | Sub menu  | Functions                                                  |
|-----------|-----------|------------------------------------------------------------|
| SCREEN    | WIDE ADJ. | Adjusts the wide screen's vertical position and size.      |
|           | RGB ADJ.  | Adjusts the computer image's vertical and horizontal posi- |
|           |           | tions, fine picture, picture adj.                          |
|           | OSM ADJ.  | Adjusts the vertical and horizontal positions of the menu  |
|           |           | display.                                                   |

| Main menu | Sub menu   | Functions                                                 |
|-----------|------------|-----------------------------------------------------------|
| FUNCTION  | POWER MGT  | Sets the monitor for use as an energy-saving display when |
|           |            | used with a computer.                                     |
|           | RGB SELECT | Sets whether to use the RGB still mode or moving picture  |
|           |            | (video) mode when a computer is connected.                |
|           | WIDE RGB   | Switches the screen when 852 dot x 480 line signals are   |
|           |            | inputted (when set to "ON").                              |
|           |            | Normally set to "AUTO".                                   |
|           | OSM        | Turns the on-screen display (channel number, screen mode, |
|           |            | etc.) off (when set to "OFF").                            |
|           |            | When set to "ON", the on-screen display is displayed.     |
|           | RESET      | Resets all the settings (PICTURE, SOUND, WIDE adjust-     |
|           |            | ments, RGB adjustments, OSM adjustments) to the factory   |
|           |            | default values.                                           |

| Main menu   | Sub menu      | Functions                                                |
|-------------|---------------|----------------------------------------------------------|
| INFORMATION | FREQUENCY     | Used to check the frequency and synchronizing polarities |
|             |               | of the signal currently being inputted.                  |
|             | COMMUNICATION | Sets the main menu display for the connected equipment   |
|             |               | (monitor or selector).                                   |
|             | LANGUAGE      | Sets the language of the menus (Japanese, English, Ger-  |
|             |               | man, French, Swedish, Italian or Spanish).               |
|             | COLOR SYSTEM  | Sets the VIDEO format (PAL, SECAM, 4.43 NTSC or 3.58     |
|             |               | NTSC).                                                   |

# **Picture/Sound Settings Menu**

#### Adjusting the picture

The contrast, brightness, sharpness, color and tint can be adjusted as desired.

Example: Adjusting the brightness

Press the MENU button on the remote controller to display the MAIN MENU on the screen, then...

- Use the ▲ and ▼ buttons to select "PICTURE/ SOUND", then press the "OK" button. The "PICTURE/SOUND" screen appears.
- 2. Use the ▲ and ▼ buttons to select "PICTURE", then press the "OK" button.

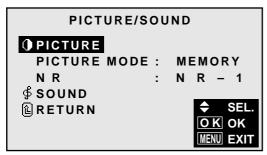

The "PICTURE" screen appears.

3. *To adjust the brightness* ... Use the ▲ and ▼ buttons to select "BRIGHTNESS".

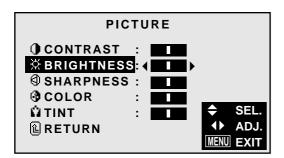

4. Use the  $\triangleleft$  and  $\triangleright$  buttons to adjust the picture.

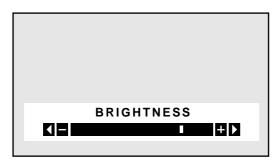

\* If neither the description or button is pressed within 5 seconds, the current setting is set and the previous screen reappears.

 Press the "OK" button. The brightness adjustment is completed.

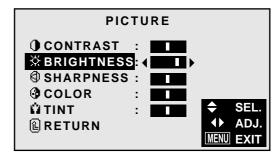

6 Once the adjustment is completed ... Press the "MENU" button. All menus disappear.

**Note:** If "CAN NOT ADJUST" appears ... When trying to enter the PICTURE submenu, make sure PICTURE MODE is set to MEMORY.

#### Information

| Picture adjustment screen                                                                               |
|----------------------------------------------------------------------------------------------------|
| CONTRAST Changes the picture's contrast.                                                                |
| BRIGHTNESS Changes the picture's brightness.                                                            |
| SHARPNESS Changes the picture's sharpness.<br>Adjust for the desired sharpness.                         |
| COLOR Changes the color density.                                                                        |
| TINT Changes the picture's tint. (NTSC<br>only)<br>Adjust for natural colored skin,<br>background, etc. |
|                                                                                                    |

#### Adjusting the computer image

Only the contrast and brightness can be adjusted when a computer signal is connected.

### Restoring the factory default settings

Select "RESET" under the picture mode settings.

# Setting the picture mode according to the brightness of the room

There are four picture modes that can be used effectively according to the environment in which you are viewing the display.

Example: Setting the "THEATER" mode

Press the MENU button on the remote controller to display the MAIN MENU on the screen, then...

- Use the ▲ and ▼ buttons to select "PICTURE/ SOUND", then press the "OK" button. The "PICTURE/SOUND" screen appears.
- 2. Use the  $\blacktriangle$  and  $\blacktriangledown$  buttons to select "PICTURE MODE".

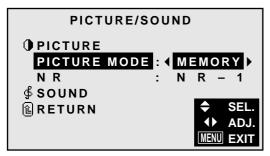

3. To set to "THEATER" ...

Use the  $\triangleleft$  and  $\triangleright$  buttons to select "THEATER". The mode switches as follows when the  $\triangleleft$  and  $\triangleright$  buttons are pressed:

```
ightarrow MEMORY \leftrightarrow THEATER \leftrightarrow NORMAL \leftrightarrow RESET \leftarrow_{1}
```

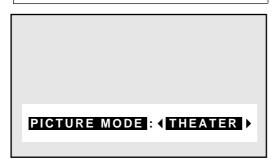

\* If neither the ◀ or ► button is pressed within 5 seconds, the current selection is set and the previous screen reappears. 4. Press the "OK" button. The picture mode is set to "THEATER".

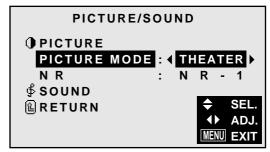

 Once the adjustment is completed ... Press the "MENU" button. All menus disappear.

#### Information

| Types of picture modes                                                                                                    |  |  |  |
|----------------------------------------------------------------------------------------------------|--|--|--|
| MEMORY The last picture adjustments are stored here.                                                                                                    |  |  |  |
| THEATER Set this mode when watching video in<br>a dark room.<br>This mode provides darker, finer pic-                                                                                                    |  |  |  |
| tures, like the screen in movie theaters.<br>NORMAL Set this mode when watching video in<br>a bright room.<br>This mode provides dynamic pictures<br>with distinct differences between light<br>and dark sections. |  |  |  |
| RESET Use this to reset the picture to the fac-<br>tory default settings.                                                                                                    |  |  |  |

#### Reducing noise in the picture

Use these settings if the picture is noise due to poor reception or when playing video tapes on which the picture quality is poor.

#### Example: Setting "NR-2"

Press the MENU button on the remote controller to display the MAIN MENU on the screen, then...

- Use the ▲ and ▼ buttons to select "PICTURE/ SOUND", then press the "OK" button. The "PICTURE/SOUND" screen appears.
- 2. Use the  $\blacktriangle$  and  $\blacktriangledown$  buttons to select "NR ".

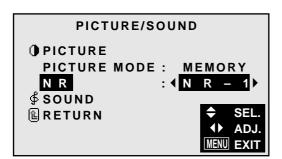

 Use the and buttons to select "NR-2". The mode switches as follows when the and buttons are pressed:

$$ightarrow$$
 OFF  $\leftrightarrow$  NR–1  $\leftrightarrow$  NR–2  $\leftrightarrow$  NR–3  $\leftarrow$ 

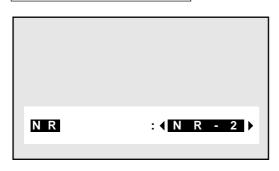

\* If neither the ◀ or ► button is pressed within 5 seconds, the current selection is set and the previous screen reappears.

 Press the "OK" button. The noise reduction mode is set to "NR-2".

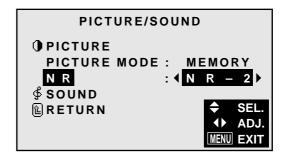

 Once the setting is completed ... Press the "MENU" button. All menus disappear.

#### Information

#### NR

- \* "NR" stands for Noise Reduction.
- \* This function reduces noise in the picture.

#### Types of noise reduction

There are three types of noise reduction. Each has a different level of noise reduction.

| NR-1 |
|------|
| NR-2 |
| NR-3 |

OFF ...... Turns the noise reduction function off.

#### Adjusting the treble, bass and left/right balance

The treble, bass and left/right balance can be adjusted to suit your tastes.

#### Example: Adjusting the bass

Press the MENU button on the remote controller to display the MAIN MENU on the screen, then...

- Use the ▲ and ▼ buttons to select "PICTURE/ SOUND", then press the "OK" button. The "PICTURE/SOUND" screen appears.
- 2. Use the ▲ and ▼ buttons to select "SOUND", then press the "OK" button.

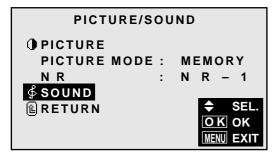

The "SOUND" screen appears.

- 3. To adjust the bass ...
  - Use the  $\blacktriangle$  and  $\blacktriangledown$  buttons to select "BASS".

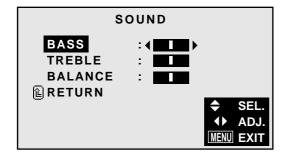

4. Adjust the bass using the  $\triangleleft$  and  $\triangleright$  buttons.

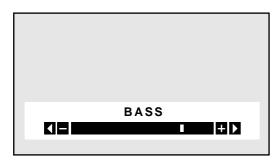

\* If neither the description of button is pressed within 5 seconds, the current selection is set and the previous screen reappears.

*To continue adjusting the sound* ... Repeat from step 3.

 Press the "OK" button. The bass has now been adjusted.

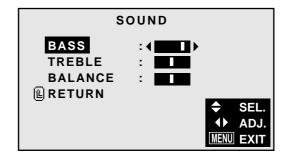

 Once the adjustment is completed ... Press the "MENU" button. All menus disappear.

#### Information

#### Sound settings menu

| BASS                                   | . Changes the level of low frequency sound.         |  |  |
|----------------------------------------|-----------------------------------------------------|--|--|
| TREBLE                                 | Changes the level of high frequency sound.          |  |  |
| BALANCE                                | Changes the balance of the left and right channels. |  |  |
| Postoring the factory default settings |                                                     |  |  |

#### Restoring the factory default settings

Select "RESET" under the function menu. Note that this also restores other settings to the factory defaults.

### **Screen Settings Menu**

Adjusting the position and size of the wide screen The position and size of the wide screen can be fine-adjusted.

Example: Adjusting the vertical position in the zoom mode

Press the MENU button on the remote controller to display the MAIN MENU on the screen, then...

- Use the ▲ and ▼ buttons to select "SCREEN", then press the "OK" button. The "SCREEN" screen appears.
- 2. Use the ▲ and ▼ buttons to select "WIDE ADJ.", then press the "OK" button.

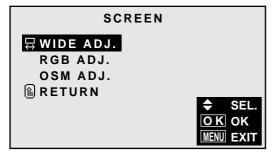

The "WIDE ADJ." screen appears.

3. *To adjust the zoom mode* ... Use the *◄* and *▶* buttons to select "ZOOM".

The mode switches as follows when the  $\triangleleft$  and  $\triangleright$  buttons are pressed:

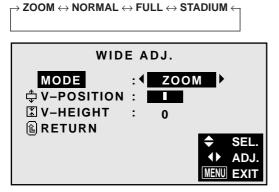

\*The mode can also be switched by pressing the "WIDE/ AUTO WIDE" button on the remote controller.

- 4. To adjust the vertical position ...
   Use the ▲ and ▼ buttons to select "V-POSITION".
- 5. Adjust using the  $\triangleleft$  and  $\triangleright$  buttons.

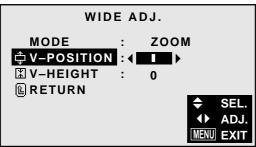

V-POSITION

\* If neither the  $\triangleleft$  or  $\triangleright$  button is pressed within 5 sec-

onds, the current adjustment is set and the previous screen reappears.

*To continue making other wide screen adjustments* ... Repeat from step 4.

- Press the "OK" button. The wide screen's vertical position has now been adjusted.
- 7. Once the adjustment is completed ...

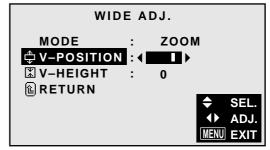

Press the "MENU" button. All menus disappear.

#### Information

#### Adjusting the wide screen

V-POSITION...... Adjusts the vertical position of the picture. V-HEIGHT ...... Adjusts the vertical size of the pic-

ture.

#### Restoring the factory default settings

Select "RESET" under the function menu. Note that this also restores other settings to the factory defaults.

# Adjusting the Position, Fine Picture and Picture Adj of a computer image

When a computer image is displayed, the position of the image can be adjusted and flickering of the image can be corrected.

Example: Adjusting the vertical position in the normal mode

Press the MENU button on the remote controller to display the MAIN MENU on the screen, then...

- Use the ▲ and ▼ buttons to select "SCREEN", then press the "OK" button. The "SCREEN" menu appears.
- 2. Use the ▲ and ▼ buttons to select "RGB ADJ.", then press the "OK" button.

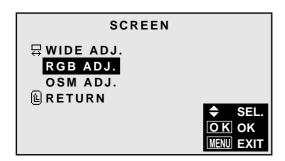

The "RGB ADJ." screen appears.

3. To adjust the normal mode ...

Use the  $\triangleleft$  and  $\triangleright$  buttons to select "NORMAL". The mode switches as follows when the  $\triangleleft$  and  $\triangleright$  buttons are pressed:

ightarrow NORMAL  $\leftrightarrow$  FULL  $\leftarrow$ 

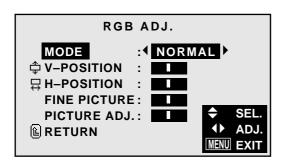

\* The mode can also be switched by pressing the "WIDE/AUTO WIDE" button on the remote controller. 4. To adjust the vertical position ...
 Use the ▲ and ▼ buttons to select "V-POSITION".

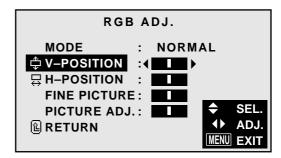

5. Adjust using the  $\triangleleft$  and  $\triangleright$  buttons.

| V-POSITION |
|------------|

\* If neither the ◀ or ► button is pressed within 5 seconds, the current adjustment is set and the previous screen reappears.

To continue making other computer image adjustments

Repeat from step 4.

6. Press the "OK" button.

The wide screen's vertical position has now been adjusted.

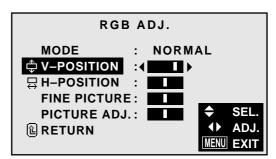

 Once all adjustments are completed ... Press the "MENU" button. All menus disappear.

# Information

### Screen modes

|                                                                                                    | The image is displayed over the entire screen. Set this mode for wide images. $(16:9)$<br>An $800 \times 600$ input signal is converted to an $800 \times 480$ signal.<br>Set this mode for the same size as normal VIDEO pictures (4:3).<br>An $800 \times 600$ input signal is converted to a $640 \times 480$ signal. |  |  |
|----------------------------------------------------------------------------------------------------|----------------------------------------------------------------------------------------------------|--|--|
| * For compatibility page 36.                                                                                 | set Table for Signals Supported on                                                                                                    |  |  |
| , , ,                                                                                                    | ition of the computer image<br>Adjusts the vertical position of the<br>image.                                                                                                    |  |  |
| H-POSITION                                                                                                   | Adjusts the horizontal position of the image.                                                                                                    |  |  |
| FINE PICTURE                                                                                                 | Adjusts for flickering.                                                                                                    |  |  |
| PICTURE ADJ                                                                                                  | Adjusts for striped patterns on the image.                                                                                                    |  |  |
| Restoring the factory default settings                                                                       |                                                                                                    |  |  |
| Select "RESET" under the function menu. Note that this also restores other settings to the factory defaults. |                                                                                                    |  |  |

#### Adjusting the position of the menu display

Use these operations to adjust the position of the menus that appear on screen.

Example: Adjusting the vertical position of the menu display

Press the MENU button on the remote controller to display the MAIN MENU on the screen, then...

- Use the ▲ and ▼ buttons to select "SCREEN", then press the "OK" button. The "SCREEN" menu appears.
- 2. Use the ▲ and ▼ buttons to select "OSM ADJ.", then press the "OK" button.

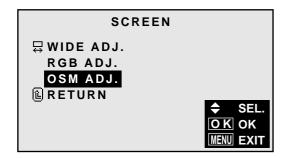

The "OSM ADJ." screen appears.

3. *To adjust the vertical position* ... Use the ▲ and ▼ buttons to select "V-POSITION".

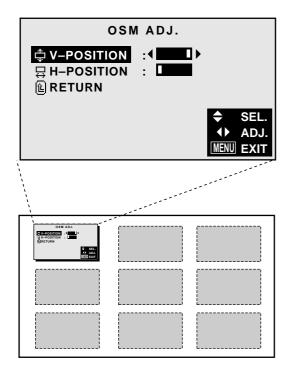

4. Adjust using the  $\triangleleft$  and  $\triangleright$  buttons.

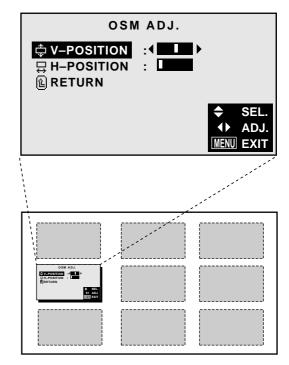

To continue making other menu position adjustments... Repeat from step 3.

5. Once all adjustments are completed ... Press the "MENU" button. The menu disappears.

#### Information

#### Adjusting the position of the menu display

V-POSITION...... Adjusts the vertical position of the menu display.

H-POSITION ...... Adjusts the horizontal position of the menu display.

#### Restoring the factory default settings

Select "RESET" under the function menu. Note that this also restores other settings to the factory defaults.

## **Function Settings Menu**

#### Setting the power management for computer images

This energy-saving (power management) function automatically reduces the monitor's power consumption if no operation is performed for a certain amount of time.

Example: Turning the power management function on

Press the MENU button on the remote controller to display the MAIN MENU on the screen, then...

- Use the ▲ and ▼ buttons to select "FUNCTION", then press the "OK" button. The "FUNCTION" screen appears.
- 2. Use the  $\blacktriangle$  and  $\blacktriangledown$  buttons to select "POWER MGT".

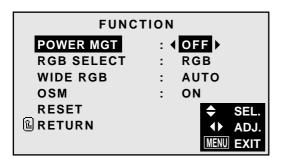

3. To turn the power management function on ... Use the ◀ and ▶ buttons to select "ON". The mode switches as follows each time the ◀ or ▶ button is pressed:

 $\textbf{ON}\leftrightarrow \textbf{OFF}$ 

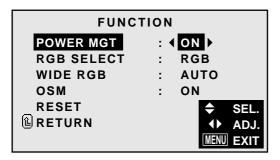

4. Once the setting is completed ... Press the "MENU" button. The power management function is turned on, and the menu disappears.

#### Information

#### Power management function

- \* The power management function automatically reduces the monitor's power consumption if the computer's keyboard or mouse is not operated for a certain amount of time. This function can be used when using the monitor with a computer conforming to the VESA DPMS format.
- \* If the computer's power is not turned on or if the computer and selector tuner are not properly connected, the system is set to the off state.
- \* For instructions on using the computer's power management function, refer to the computer's operating instructions.

#### Power management settings

- ON .....In this mode the power management function is turned on.
- OFF ......In this mode the power management function is turned off.

#### Power management function and POWER/ STANDBY indicator

The POWER/STANDBY indicator indicates the status of the power management function.

#### **POWER/STANDBY** indicator

| Power management mode | POWER/STANDBY<br>indicator | Power management operating status | Description                                                                             | Turning the picture back on                                                                                                    |  |
|-----------------------|----------------------------|-----------------------------------|-----------------------------------------------------------------------------------------|----------------------------------------------------------------------------------------------------|--|
| On                    | Green                      | Not activated.                    | Horizontal and vertical synchronizing sig-<br>nals are being present from the computer. | Picture already on.                                                                                                    |  |
| Standby               | Yellow                     | Activated.                        | No horizontal synchronizing signals are sent from the computer.                         | Operate the keyboard or mouse. The pic-<br>ture reappears immediately.                                                                 |  |
| Suspend               | Red                        | Activated.                        | No vertical synchronizing signals are sent from the computer.                           | Operate the keyboard or mouse. The pic-<br>ture reappears, but more time is required<br>than from the standby mode.                    |  |
| Off                   | Red                        | Activated.                        | No horizontal or vertical synchronizing signals are sent from the computer.             | Operate the keyboard or mouse. The pic-<br>ture reappears, but more time is required<br>than from the standby mode or suspend<br>mode. |  |

#### Watching moving computer images

Select whether to use the RGB mode or the moving picture (video) mode for computer images.

Example: Setting the RGB select mode to "VIDEO"

Press the MENU button on the remote controller to display the MAIN MENU on the screen, then...

- Use the ▲ and ▼ buttons to select "FUNCTION", then press the "OK" button. The "FUNCTION" screen appears.
- 2. Use the  $\blacktriangle$  and  $\blacktriangledown$  buttons to select "RGB SELECT".

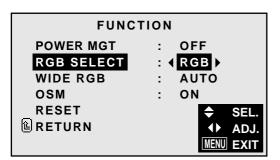

3. To set the RGB select mode to "VIDEO" ... Use the ◀ and ▶ buttons to select "VIDEO". The mode switches as follows each time the ◀ or ▶ button is pressed: RGB ↔ VIDEO

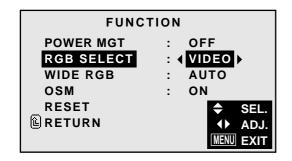

4. Once the setting is completed ... Press the "MENU" button. The RGB select mode is set to "VIDEO", and the menu disappears.

#### Information

#### RGB SELECT modes

RGB ...... Use this mode for normal computer images. VIDEO ..... Set this mode when watching moving computer images.

#### Setting the appropriate screen size for the computer image (with wide VGA signals)

This function switches the screen to the appropriate size when  $852 \text{ dot} \times 480$  line signals are input.

Example: Setting the "WIDE RGB" mode to "ON"

Press the MENU button on the remote controller to display the MAIN MENU on the screen, then...

- Use the up and down buttons to select "FUNCTION", then press the "OK" button. The "FUNCTION" screen appears.
- 2. Use the  $\blacktriangle$  and  $\blacktriangledown$  buttons to select "WIDE RGB".

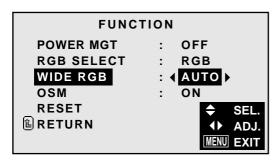

3. To turn the "WIDE RGB" mode on ... Use the ◀ and ▶ buttons to select "ON". The mode switches as follows each time the ◀ or ▶ button is pressed:
AUTO ↔ ON

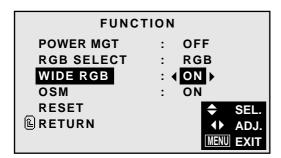

 Once the setting is completed ... Press the "MENU" button. The WIDE RGB mode is turned on, and the menu disappears.

#### Information

#### WIDE RGB settings

- AUTO ...... Use this setting when watching normal computer images. Normally set this mode.
- ON ...... When an 852 dot × 480 line signal with a vertical frequency of 60 Hz and a horizontal frequency of 31.72 kHz is input, the image may be compressed horizontally. To prevent this, set WIDE RGB to ON.
  - \* "IBM PC/AT" and "VGA" are registered trademarks of IBM, Inc. of the United States.

#### Setting the on-screen display

When using the monitor for presentations, etc., the monitor can be set so that the input source, screen mode, etc., do not appear.

Example: Turning the on-screen display mode off

Press the MENU button on the remote controller to display the MAIN MENU on the screen, then...

- Use the ▲ and ▼ buttons to select "FUNCTION", then press the "OK" button. The "FUNCTION" screen appears.
- 2. Use the  $\blacktriangle$  and  $\blacktriangledown$  buttons to select "OSM".

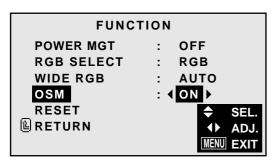

3. To turn the on-screen display mode off ... Use the ◄ and ▶ buttons to select "OFF". The mode switches as follows each time the ◄ or ▶ button is pressed: ON ↔ OFF

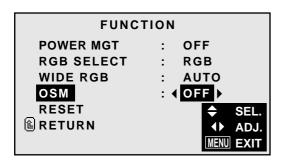

 Once the setting is completed ... Press the "MENU" button. The on-screen display mode is turned off, and the menu disappears.

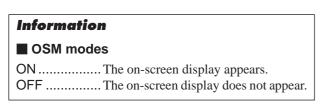

### Resetting to the default values

Use these operations to restore all the picture adjustments, audio settings, wide adjustments, RGB adjustments, OSM adjustments, etc., to the factory default values.

Press the MENU button on the remote controller to display the MAIN MENU on the screen, then...

- Use the ▲ and ▼ buttons to select "FUNCTION", then press the "OK" button. The "FUNCTION" screen appears.
- 2. Use the ▲ and ▼ buttons to select "RESET", then press the "OK" button.

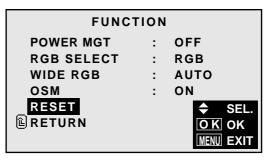

The "RESET" screen appears.

3. Use the ▲ and ▼ buttons to select "RESET", then press the "OK" button.

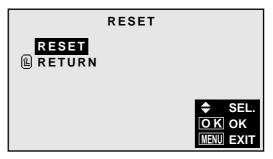

All the settings are restored to the default values.

4. Once the setting is completed ... Press the "MENU" button. The menu disappears.

### **Information Menu**

# Checking the frequencies and polarities of input signals

Use this function to check the frequencies and polarities of the signals currently being inputted from a computer, etc.

Press the MENU button on the remote controller to display the MAIN MENU on the screen, then...

- Use the ▲ and ▼ buttons to select "INFORMATION", then press the "OK" button. The "INFORMATION" screen appears.
- 2. Use the  $\blacktriangle$  and  $\bigtriangledown$  buttons to select "FREQUENCY", then press the "OK" button.

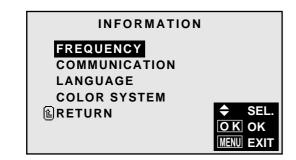

3. The frequency is displayed.

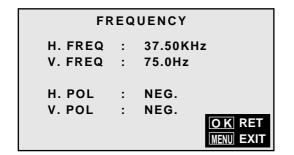

- \* Press the "OK" button to return to the previous screen.
- Once you have checked the frequency ... Press the "MENU" button. The menu disappears.

# Setting the appropriate main menu display for the system

Set the main menu display according to the connected equipment (monitor only, selector).

Example: When a selector is connected (setting "SE-LECTOR")

Press the MENU button on the remote controller to display the MAIN MENU on the screen, then...

- Use the ▲ and ▼ buttons to select "INFORMATION", then press the "OK" button. The "INFORMATION" screen appears.
- 2. Use the ▲ and ▼ buttons to select "COMMUNICA-TION", then press the "OK" button.

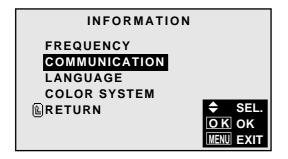

The "COMMUNICATION" screen appears.

3. Use the ▲ and ▼ buttons to select "COMMUNICA-TION".

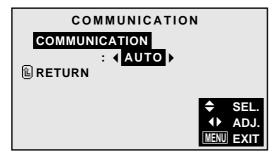

4. To set to "SELECTOR" .... Use the ◀ and ▶ buttons to select "SELECTOR". The mode switches as follows when the ◀ and ▶ buttons are pressed:

ightarrow Auto  $\leftrightarrow$  Tuner  $\leftrightarrow$  Selector  $\leftrightarrow$  No input  $\leftarrow$ 

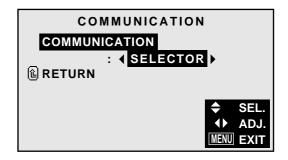

 Once the setting is completed ... Press the "MENU" button. The communications setting is set to "SELECTOR" and the menu disappears.

#### Information

#### "COMMUNICATION" settings

| AUTO Detects the connected equipment automatically.                |
|--------------------------------------------------------------------|
| TUNER Not available on this model.                                 |
| SELECTOR Set this when a selector (optional PX-SL1A) is connected. |
| NO INPUT Set this when using the monitor alone.                    |

#### Setting the language for the menus

The menu display can be set to one of seven languages: Japanese, English, German, French, Swedish, Italian or Spanish.

Example: Setting the menu display to "DEUTSCH"

Press the MENU button on the remote controller to display the MAIN MENU on the screen, then...

- Use the ▲ and ▼ buttons to select "INFORMATION", then press the "OK" button. The "INFORMATION" screen appears.
- 2. Use the ▲ and ▼ buttons to select "LANGUAGE", then press the "OK" button.

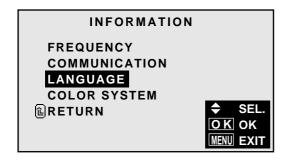

The "LANGUAGE" screen appears.

3. Use the  $\blacktriangle$  and  $\blacktriangledown$  buttons to select "LANGUAGE".

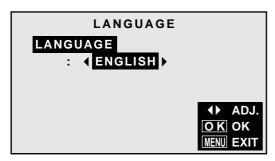

4. To select " DEUTSCH " ...

Use the  $\triangleleft$  and  $\triangleright$  buttons to select " DEUTSCH ". The mode switches as follows when the  $\triangleleft$  and  $\triangleright$  buttons are pressed:

```
→ ENGLISH \leftrightarrow DEUTSCH \leftrightarrow FRANÇAIS \leftarrow
→ 日本語 \leftrightarrow SVENSKA \leftrightarrow ITALIANO \leftrightarrow ESPAÑOL \leftarrow
```

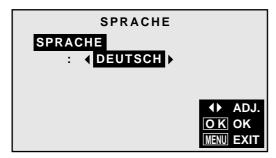

- Press the "OK" button. The display language is switched to Deutsch.
- Once the setting is completed ... Press the "MENU" button. The menu disappears.

#### Information

#### Language settings

| English  |
|----------|
| German   |
| French   |
| Spanish  |
| Italian  |
| Swedish  |
| Japanese |
|          |

#### Setting the video signal format

Use these operations to set the video signal format (PAL, SECAM, 4.43 NTSC or 3.58 NTSC).

Example: Setting the video signal format to "3.58 NTSC"

Press the MENU button on the remote controller to display the MAIN MENU on the screen, then...

- Use the ▲ and ▼ buttons to select "INFORMATION", then press the "OK" button. The "INFORMATION" screen appears.
- 2. Use the ▲ and ▼ buttons to select "COLOR SYSTEM", then press the "OK" button.

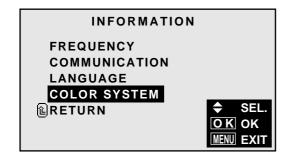

The "COLOR SYSTEM" screen appears.

3. Use the  $\blacktriangle$  and  $\blacktriangledown$  buttons to select "COLOR SYSTEM".

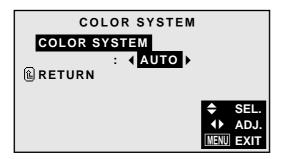

4. To select "3.58 NTSC" ... Use the ◀ and ▶ buttons to select "3.58 NTSC". The mode switches as follows when the ◀ and ▶ buttons are pressed:
→ AUTO ↔ PAL ↔ SECAM ← \_\_\_\_

| $\longrightarrow$ | 3.58NTSC  | $\leftrightarrow$ 4.43N | TSC ← |
|-------------------|-----------|-------------------------|-------|
|                   | 0.0011100 | · / <b></b>             | .00   |

| COLOR SYSTEM                    |
|---------------------------------|
| COLOR SYSTEM                    |
| : <b>∢</b> 3.58NTSC <b>&gt;</b> |
| le RETURN                       |
|                                 |
| ♦ SEL.                          |
| ▲ ADJ.                          |
|                                 |

 Once the setting is completed ... Press the "MENU" button. The color system is set to "3.58 NTSC", and the menu disappears.

#### Information

#### Video signal formats

| Different countries use different formats for video sig-<br>nals. Set to the format used in your current country. |
|----------------------------------------------------------------------------------------------------|
| AUTO The video signals are automatically de-                                                                      |
| tected and the format is set accordingly.                                                                         |
| PAL This is the standard format used mainly                                                                       |
| in the United Kingdom and Germany.                                                                                |
| SECAM This is the standard format used mainly                                                                     |
| in France and Russia.                                                                                             |
| 4.43 NTSC This format is used for videos in coun-                                                                 |
| tries using PAL and SECAM video sig-                                                                              |
| nals.                                                                                                    |
| 3.58 NTSC This is the standard format used mainly                                                                 |
| in Japan and the United States.                                                                                   |

# **Table for Signals Supported**

# **Supported resolution**

• When 800 dot  $\times$  600 line signals are input, they are converted to 640 dot  $\times$  480 line or 800 dot  $\times$  480 line signals.

| Model                              | $Dots\timeslines$ | Vertical       | Horizontal      | Screen mode       |                   |
|------------------------------------|-------------------|----------------|-----------------|-------------------|-------------------|
| INIOUEI                            |                   | frequency (Hz) | frequency (kHz) | NORMAL            | FULL              |
| *IBM PC/AT compatible<br>computers | 640×400           | 70.1           | 31.5            | YES               | YES               |
|                                    | 640×480           | 59.9           | 31.5            | YES               | YES               |
|                                    |                   | 72.8           | 37.9            | YES               | YES               |
|                                    |                   | 75.0           | 37.5            | YES               | YES               |
|                                    |                   | 75.0           | 39.4            | YES               | YES               |
|                                    | 848×480*2         | 60.0           | 31.0            | YES               | NO                |
|                                    | 800×600           | 56.3           | 35.2            | YES* <sup>3</sup> | YES <sup>*4</sup> |
|                                    |                   | 60.3           | 37.9            | YES* <sup>3</sup> | YES*4             |
|                                    | *1                | 72.2           | 48.1            | YES* <sup>3</sup> | NO                |
|                                    | *1                | 75.0           | 46.9            | YES* <sup>3</sup> | NO                |
| *Apple Macintosh                   | 640×480           | 66.7           | 35.0            | YES               | YES               |

#### Computer input signals supported on this system

\*1 Signals with these frequencies are only displayed in the normal mode (4:3).

\*2 Only when using a graphic accelerator board that is capable of displaying 848×480.

\*3 This signal is converted to a  $640 \times 480$  signal.

\*4 This signal is converted to an  $800 \times 480$  signal.

\* "IBM PC/AT" and "VGA" are a registered trademark of International Business Machines, Inc. of the United States.

\* "Apple Macintosh" is a registered trademark of Apple Computer, Inc. of the United States.

# Troubleshooting

If the picture quality is poor or there is some other problem, check the adjustments, operations, etc., before requesting service.

| Symptom                                                                                      | Checks                                                                                                    | Remedy                                                                                                    |
|----------------------------------------------------------------------------------------------|----------------------------------------------------------------------------------------------------|----------------------------------------------------------------------------------------------------|
| Sound can be heard from inside the display.                                                  | • Is there a wall or other object near the display which is reflecting the sound?                                                                                                    | • Move the display away from the wall or<br>other object reflecting the sound.<br>The display is equipped with built-in ven-<br>tilation fans for preventing overheating. In<br>some cases the sound of the fan turning<br>may be heard.  |
| There are points shining on the screen or points that do not light.                          | • Picture of plasma display consist of a collection of tiny fluorescent points. Some of the picture elements may not light, and others may shine.                                                                                                    |                                                                                                    |
| Afterimages appear.                                                                          | • Has a still picture from a video or a com-<br>puter image been displayed for a long<br>period of time?                                                                                                    | • Play a moving picture.<br>The afterimage will gradually disappear.                                                                                                    |
| Picture is disturbed.<br>Sound is noisy.<br>Remote control unit operates errone-<br>ously.   | • Is a connected component set directly in front or at the side of the display?                                                                                                    | • Leave some space between the display and the connected components.                                                                                                    |
| The remote controller does not work.                                                         | • Are the remote controller's batteries worn out?                                                                                                    | • Replace all two batteries with new ones.                                                                                                    |
| Monitor's power does not turn on when<br>the remote controller's power button is<br>pressed. | <ul> <li>Is the monitor's power cord plugged into<br/>a power outlet?</li> <li>Are all the monitor's indicators off?</li> <li>Are the remote controller's batteries</li> </ul>                                                                                        | <ul> <li>Plug the monitor's power cord into a power outlet.</li> <li>Press the power button on the monitor to turn on the power.</li> <li>Replace all two batteries with new ones.</li> </ul>                                             |
| Monitor does not operate when the re-<br>mote controller's buttons are pressed.              | <ul> <li>worn out?</li> <li>Is the remote controller pointed at the monitor, or is there an obstacle between the remote controller and the monitor?</li> <li>Is direct sunlight or strong artificial light shining on the monitor's remote control sensor?</li> </ul> | <ul> <li>Point the remote controller at the monitor's remote control sensor when pressing buttons, or remove the obstacle.</li> <li>Eliminate the light by closing curtains, pointing the light in a different direction, etc.</li> </ul> |
| No sound or picture is produced.                                                             | <ul> <li>Are the remote controller's batteries<br/>worn out?</li> <li>Is the monitor's power cord plugged into</li> </ul>                                                                                                    | <ul><li>Replace all two batteries with new ones.</li><li>Plug the monitor's power cord into a power</li></ul>                                                                                                    |
|                                                                                              | a power outlet?                                                                                                    | outlet.                                                                                                    |
| Picture appears but no sound is pro-<br>duced.                                               | <ul><li> Is the volume set at the minimum?</li><li> Is the mute mode set?</li></ul>                                                                                                    | <ul><li>Increase the volume.</li><li>Press the remote controller's mute button.</li><li>Connect the speakers properly.</li></ul>                                                                                                    |
| Tint is poor or colors are weak.                                                             | <ul><li> Are the speakers properly connected?</li><li> Are the tint and colors properly adjusted?</li></ul>                                                                                                    | • Adjust the tint and color (under "PIC-<br>TURE").                                                                                                    |
| Nothing appears on screen.                                                                   | <ul> <li>Is the computer's power turned on?</li> <li>Is the computer connected?</li> <li>Is the power manager function in the standby or off mode?</li> </ul>                                                                                                    | <ul> <li>Turn on the computer's power.</li> <li>Connect the computer to the monitor.</li> <li>Operate the computer (move the mouse, etc.).</li> </ul>                                                                                     |
| Part of picture is cut off or picture is not centered.                                       | • Is the position adjustment appropriate?                                                                                                    | • Adjust the "RGB ADJ." properly.                                                                                                    |
| Image is too large or too small.                                                             | • Is the screen size adjustment appropri-<br>ate?                                                                                                    | • Press the "WIDE/AUTO WIDE" button on the remote controller and adjust properly.                                                                                                    |
| Picture is unstable.                                                                         | • Is the computer's resolution setting appropriate?                                                                                                    | • Set to the proper resolution.                                                                                                    |

# **Specifications**

| Product Name                 | PlasmaSync <sup>TM</sup> 4200W Plasma Monitor                                   |  |
|------------------------------|---------------------------------------------------------------------------------|--|
| Product Code                 | PX-42M3 A                                                                       |  |
| Screen Size                  | $36.3"(H) \times 20.4"(V)$ inches                                               |  |
|                              | 921(H)×518.4(V) mm                                                              |  |
| Acport Datio                 | diagonal 42"                                                                    |  |
| Aspect Ratio<br>Resolution   | 16:9                                                                            |  |
| Pixel Pitch                  | 853(H)×480(V) pixels<br>0.04"(H)×0.04"(V) inches                                |  |
|                              | $1.08(H) \times 1.08(V) \text{ mm}$                                             |  |
| Color Reproduction           | 256 levels, analog RGB : 16,770,000 colors                                      |  |
| Signals                      |                                                                                 |  |
| Input Signals                | RGB, NTSC, PAL, SECAM, HD, DVD                                                  |  |
| RGB Input terminals          | ,,,,                                                                            |  |
| Visual                       | mini D-sub 15-pin $\times 1$                                                    |  |
| Audio                        | Stereo RCA×1                                                                    |  |
| Video Input terminals        |                                                                                 |  |
| Visual                       | RCA×1                                                                           |  |
|                              | (S-Video: 4-pin DIN $\times$ 1)                                                 |  |
| Audio                        | Stereo RCA×1                                                                    |  |
| DVD/HD Input terminals       | ;                                                                               |  |
| Visual                       | RCA (Y/Y, CB/PB, CR/PR)                                                         |  |
| Audio                        | Stereo RCA × 1                                                                  |  |
| Power Supply                 | AC120V 50/60Hz                                                                  |  |
| Current Rating               | 5.5A (maximum)                                                                  |  |
| Dimensions                   | 41.3 (W)×25.5 (H)×3.6 (D) in                                                    |  |
|                              | $1048 \text{ (W)} \times 648 \text{ (H)} \times 91 \text{ (D)} \text{ mm}$      |  |
| Weight                       | 92.6 lbs / 42.0 kg                                                              |  |
| Environmental Considerations |                                                                                 |  |
| Operating Temperature        | $0^{\circ}$ C to $40^{\circ}$ C / $32^{\circ}$ F to $104^{\circ}$ F             |  |
| Humidity                     | 20 to 80%                                                                       |  |
| Altitude                     | 0 to 1900m / 0 to 6230ft                                                        |  |
| Storage Temperature          | $-10^{\circ}$ C to $50^{\circ}$ C / $14^{\circ}$ F to $122^{\circ}$ F           |  |
| Humidity                     | 10 to 90%                                                                       |  |
| Altitude                     | 0 to 3000m / 0 to 9840ft                                                        |  |
| Front Panel User Controls    | Power on/off, Input source select,                                              |  |
|                              | Volume up/down                                                                  |  |
| Remote Control Functions     | Input selct, OSM control, Visual control, Vol-                                  |  |
|                              | ume control, Wireless/Wired remote control                                      |  |
| OSM Functions                | Picture (Contrast / Brightness / Sharpness /                                    |  |
|                              | Color / Tint / Picture mode / Noise reduc-                                      |  |
|                              | tions), Sound (Bass / Treble / Balance),                                        |  |
|                              | Screen adjustment (Wide adjustment / RGB adjustment / OSM adjustment), Function |  |
|                              | (Power management / RGB select / Wide                                           |  |
|                              | RGB / OSM / Reset), Information (Fre-                                           |  |
|                              | quency/Communication/Language/Color                                             |  |
|                              | system)                                                                         |  |
| Other Features               | Power management, plug and play                                                 |  |
| Accessories                  | Remote controller with two AA batteries,                                        |  |
| 10003301103                  | Plug cable, Adapter for Macintosh, RGB ca-                                      |  |
|                              | ble (Mini D-Sub 15-pin to Mini D-Sub 15-                                        |  |
|                              | pin connector), Power code, Safety metal fit-                                   |  |
|                              | ting, Screw for safety metal fitting, User's                                    |  |
|                              | Manual                                                                          |  |
| Regulations                  | UL Approved (UL 1950, CSA 950)                                                  |  |
|                              | DOC Canada requirements                                                         |  |
|                              | Meets FCC class A requirements                                                  |  |
|                              | needs i ee cluss A requirements                                                 |  |

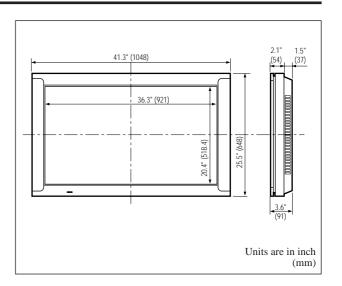

The features and specifications may be subject to change without notice.

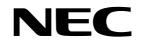

NEC Technologies, Inc. 1250 N. Arlington Heights Road, Suite 500 Itasca, Illinois 60143-1248